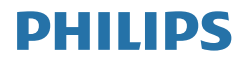

# B Line

222B1

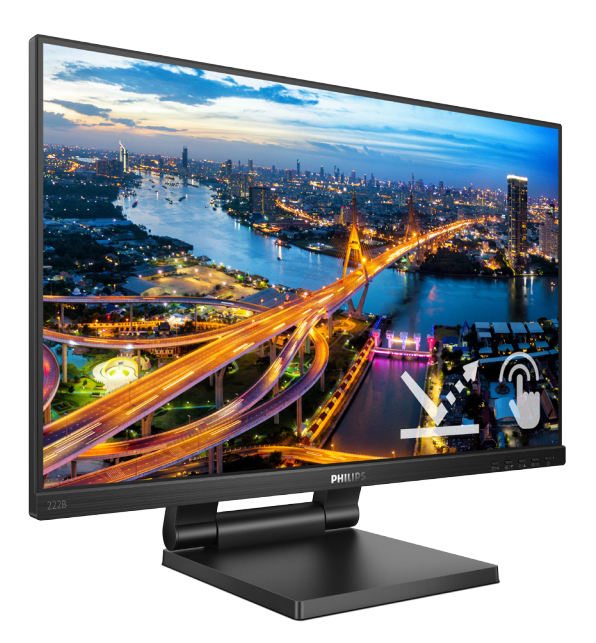

# www.philips.com/welcome

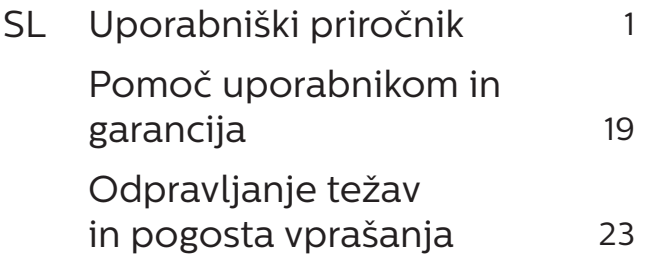

# Kazalo vsebine

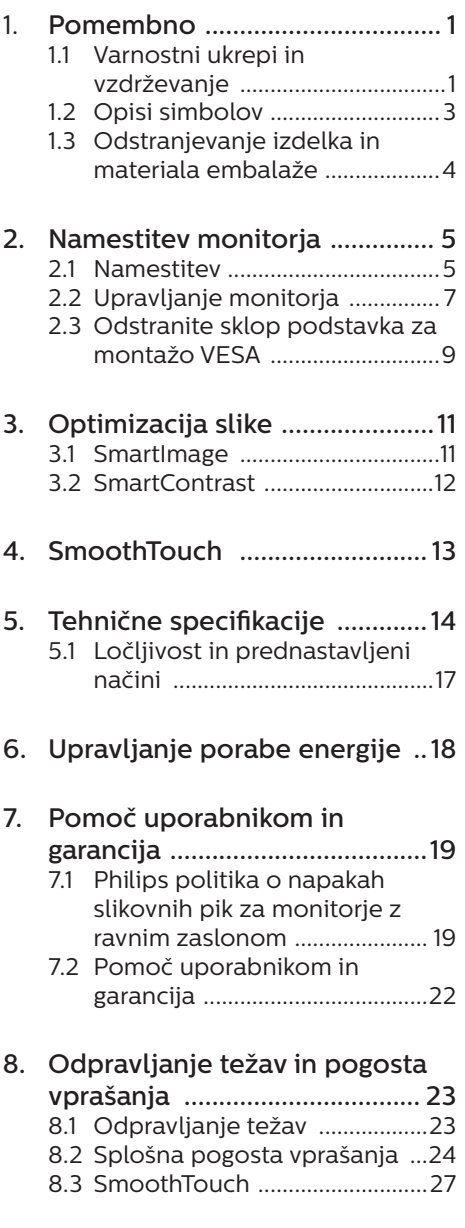

# <span id="page-2-1"></span><span id="page-2-0"></span>1. Pomembno

Ta elektronski uporabniški priročnik je namenjen vsakomur, ki uporablja monitor Philips. Vzemite si čas in preberite ta uporabniški priročnik, preden monitor začnete uporabljati. Vsebuje pomembne informacije in podatke o upravljanju vašega monitorja.

Philipsova garancija velja pod pogojem, da z izdelkom ravnate njegovi namembnosti primerno, v skladu z uporabniškimi navodili in ob predložitvi originalnega računa ali potrdila o plačilu, na katerem so navedeni datum nakupa, ime trgovca in model ter produkcijska številka izdelka.

## 1.1 Varnostni ukrepi in vzdrževanje

# **1** Opozorila

Uporaba kontrol, prilagoditev ali postopkov, ki niso navedeni v tej dokumentaciji, lahko povzroči udare, električno in/ali mehansko nevarnost.

Pri priključitvi ali uporabi računalniškega monitorja preberite in upoštevajte ta navodila.

### Delovanje

- Monitorja ne izpostavljajte neposredni sončni svetlobi, močni svetlobi in ga ne postavljajte v bližino virov toplote. Dolgotrajna izpostavljenost tej vrsti okolja lahko povzroči razbarvanje in škodo na monitoriu.
- Odstranite predmete, ki bi lahko padli v reže in odprtine zaslona ali onemogočili pravilno prezračevanje monitorjeve elektronike.
- Reže in odprtine na ohišju zaslona so namenjene prezračevanju, zato ne smejo biti pokrite.
- Ko nameščate zaslon, se prepričajte, da sta napajalni kabel in zidna vtičnica zlahka dostopna.
- Če boste izkliučili zaslon tako, da boste iztaknili napajalni kabel iz zidne vtičnice ali iz priključka na hrbtni strani zaslona, počakajte 6 sekund preden ga ponovno vključite.
- Ves čas uporabliaite le napajalni kabel, ki je odobren s strani podjetja Philips. Če napajalni kabel manjka, se obrnite na lokalni servisni center. (Glejte kontaktne podatke servisa, ki so navedeni v priročniku s pomembnimi informacijami.)
- Upoštevajte navedene vrednosti za električno napajanje. Monitor ne sme delovati pri vrednostih, ki se razlikujejo od navedenih vrednosti za električno napajanje. Zaradi nepravilne napetosti monitor lahko preneha delovati in poveča se tveganje pred požarom ali električnim udarom.
- • Zaščitite kabel. Ne vlecite ali upogibajte napajalnega oz. signalnega kabla. Na kable ne postavljajte monitorja ali drugih težkih predmetov. Če je kabel poškodovan, lahko pride do požara ali električnega udara.
- Med delovanjem monitorja ne izpostavljajte raznim vibracijam ali pogojem, v katerih bi se zadeval ob druge predmete.
- Če želite preprečiti morebitne poškodbe, npr. odstopanje plošče iz okvirja, zagotovite, da monitor ni nagnjen navzdol za več kot –5 stopinj. Če prekoračite največji dovoljeni kot navzdol, ki znaša –5 stopinj, jamstvo ne krije morebitnih poškodb monitorja.
- Med njegovim delovanjem oziroma transportom pazite, da monitorja

ne izpostavljate udarcem oziroma padcem.

- Prekomerna uporaba monitorja lahko povzroči nelagodje v očeh. Priporočamo, da si namesto redkejših daljših odmorov pogosteje vzamete krajše odmore ob delovni postaji. Tako je na primer od 5 do 10-minutni odmor po 50- do 60-minutni neprekinjeni uporabi zaslona boljši kot 15-minutni odmor vsaki dve uri. Pri neprekinjeni uporabi zaslona poskusite preprečiti naprezanje oči tako, da
	- • po dolgotrajnem gledanju v zaslon pogledate v nekaj pri različnih oddaljenostih,
	- • med delom zavestno pomežiknete,
	- • nežno zaprete in obrnete oči, da se sprostite,
	- • zaslon nastavite na višino in kot, ki ustreza vaši višini,
	- • nastavite svetlost in kontrast na ustrezno raven,
	- • osvetlitev okolice nastavite na raven, ki je podobna svetlosti vašega zaslona, ter da ne uporabljate fluorescentne svetlobe in površin, ki ne odbijajo preveč svetlobe, in
	- • v primeru težav obiščete zdravnika.
- Zaslona ne izpostavliajte olju. Olje lahko poškoduje plastični pokrov zaslona in izniči garancijo.

#### Vzdrževanje

Za zaščito monitorja pred možnimi poškodbami na zaslon LCD ne pritiskajte močno. Pri premikanju ali dvigovanju zaslona za oprijemno točko uporabljajte ohišje zaslona. Z roko ali prsti ne oprijemajte LCD površine.

- Če monitoria dolgo časa ne boste uporabljali, ga izključite iz napajalnega omrežja.
- Iz napajalnega omrežja ga izključite tudi, ko ga želite očistiti. Pri tem uporabite rahlo navlaženo mehko krpo. Zaslon lahko očistite z vlažno krpo le, kadar je napajanje izključeno. Za čiščenje monitorja nikoli ne uporabljajte organskih topil, kot je npr. alkohol ali amoniakovi preparati.
- Da se izognete nevarnosti kratkega stika ali trajni poškodbi izdelka, monitoria ne izpostavliajte prahu. dežju, vodi ali pretirano vlažnemu okoliu.
- • Če monitor postane moker, ga takoj obrišite s suho, mehko krpo.
- Če v notranjost monitorja zaide tuja snov ali voda, monitor takoj izključite in iz zidne vtičnice iztaknite napajalni kabel. Nato odstranite snov ali vodo in ga pošljite v center za vzdrževanje.
- Monitorja ne shranjujte na mestih, ki so izpostavljena vročini, neposredni sončni svetlobi ali ekstremnemu mrazu.
- Za najboljše delovanje in dolgo življenjsko dobo vašega monitorja uporabljajte monitor v prostorih, ki ustrezajo naslednjim temperaturnim in vlažnostnim pogojem.
	- Temperatura: 0-40°C 32-104°F
	- • Vlaga: 20–80% RH
- Čistila na osnovi oli lahko poškodujejo plastične dele in izničijo garancijo.

#### Pomembne informacije o zapečeni sliki oz. ostanku slike

Ko monitor pustite brez nadzora, vedno aktivirajte premikajoči se ohranjevalnik zaslona. Če bo monitor prikazoval nespremenljivo

#### <span id="page-4-0"></span>1. Pomembno

in statično vsebino, vedno aktivirajte aplikacijo za periodično osveževanje zaslona. Neprekinjeno daljše prikazovanje statičnih slik lahko na zaslonu povzroči "zapečeno" sliko, poznano tudi kot "ostala" ali "meglena" slika.

V tehnologiji LCD plošč so "zapečena", "ostala" ali "meglena" slika dobro poznan pojav. V večini primerov "zapečena", "ostala" ali "meglena" slika izgine postopoma, nekaj časa po izključitvi monitorja.

### <sup>1</sup>Opozorilo

Če ne aktivirate ohranjevalnika zaslona ali programa za občasno osveževanje zaslona, se lahko slika v zaslon "zapečena", "ostala" ali "meglena slika". Takšna slika ne bo izginila, poškodbe pa ni mogoče popraviti. Zgoraj omenjene škode garancija ne pokriva.

#### Storitve

- Ohišje zaslona lahko odpre le pooblaščeno servisno osebje.
- • Če je potreben kakršen koli dokument za popravilo ali nastavitev, se obrnite na lokalni servisni center. (glejte poglavje "Informacijski center")
- Za informacije o transportu glejte "Tehnične specifikacije".
- Monitoria ne pustite v vozilu na neposredni sončni svetlobi.

#### $\bigoplus$  Opomba

Če monitor ne deluje normalno ali če niste prepričani, kateri postopek morate izbrati v teh navodilih za uporabo, se posvetujte s pooblaščenim servisnim tehnikom.

# 1.2 Opisi simbolov

Naslednja podpoglavja opisujejo dogovorjene oznake, uporabljene v tem dokumentu.

#### Opombe, opozorila in svarila

Deli besedila v teh navodilih lahko vključujejo ikone oziroma so natisnjeni v krepkem ali ležečem tisku. Ti deli vsebujejo opombe, opozorila ali svarila. Uporabljajo se na naslednji način:

## $\bigoplus$  Opomba

Ta ikona označuje pomembne informacije in nasvete za boljšo uporabo računalniškega sistema.

#### **A** Pozor

Ta ikona označuje informacije o preprečevanju poškodb na strojni opremi ali izgube podatkov.

### **1** Opozorilo

Ta ikona označuje nevarnost nastanka telesnih poškodb in navodila o preprečevanju le-teh.

Nekatera opozorila se pojavljajo tudi v drugem formatu in ne vključujejo ikon. V takšnih primerih so opozorila določena s strani pristojnega zakonodajnega organa.

# <span id="page-5-0"></span>1.3 Odstranjevanje izdelka in materiala embalaže

Direktiva o ravnanju z odpadno električno in elektronsko opremo (WEEE)

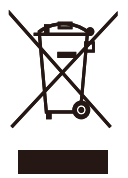

This marking on the product or on its packaging illustrates that, under European Directive 2012/19/EU governing used electrical and electronic appliances, this product may not be disposed of with normal household waste. You are responsible for disposal of this equipment through a designated waste electrical and electronic equipment collection. To determine the locations for dropping off such waste electrical and electronic, contact your local government office, the waste disposal organization that serves your household or the store at which you purchased the product.

Your new monitor contains materials that can be recycled and reused. Specialized companies can recycle your product to increase the amount of reusable materials and to minimize the amount to be disposed of.

All redundant packing material has been omitted. We have done our utmost to make the packaging easily separable into mono materials.

Please find out about the local regulations on how to dispose of your old monitor and packing from your sales representative.

Taking back/Recycling Information for

#### Customers

Philips establishes technically and economically viable objectives to optimize the environmental performance of the organization's product, service and activities.

From the planning, design and production stages, Philips emphasizes the important of making products that can easily be recycled. At Philips, endof-life management primarily entails participation in national take-back initiatives and recycling programs whenever possible, preferably in cooperation with competitors, which recycle all materials (products and related packaging material) in accordance with all Environmental Laws and taking back program with the contractor company.

Your display is manufactured with high quality materials and components which can be recycled and reused.

To learn more about our recycling program please visit

http://www.philips.com/a-w/about/ sustainability.html

# <span id="page-6-0"></span>2. Namestitev monitorja

# 2.1 Namestitev

1 Vsebina paketa

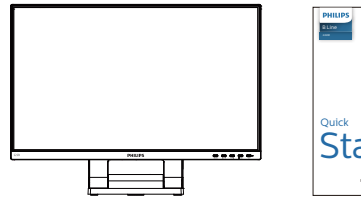

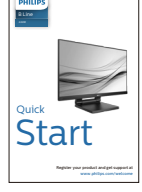

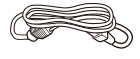

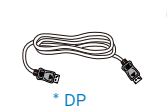

\*CD  $\sum\limits_{i=1}^N$ 

User's Manual Monitor

Power

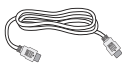

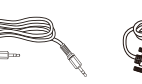

2021  $\ell$ 

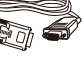

\* HDMI \* VGA \* Audio cable

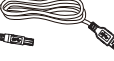

\*USB A-B

\*Različno, odvisno od regije

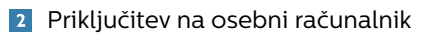

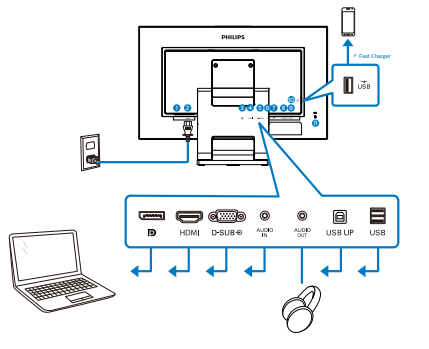

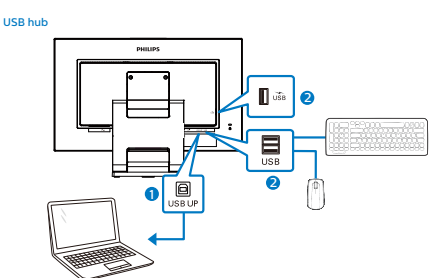

**1** Gumb za vklop

- 2 Napajalni vhod z enosmernim tokom
- <sup>3</sup> Vhod DisplayPort
- 4 Vhod HDMI
- **6** Vhod VGA
- **6** Vhod za zvok
- **A** Avdio izhod
- **8** USB UP
- **9** Sprejemni tok USB
- 10 Hitri polnilnik USB/sprejemni tok USB
- <sup>11</sup> Kensington ključavnica proti kraji

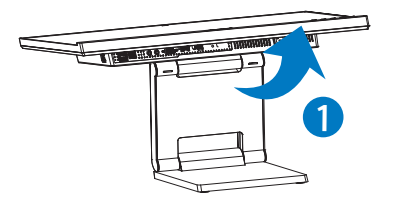

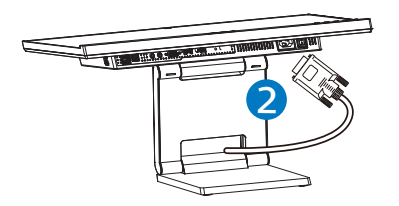

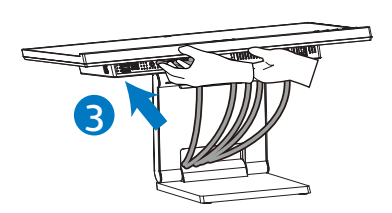

Priključitev na računalnik

- 1. Priključite napajalni kabel na zadnji del monitoria.
- 2. Ugasnite računalnik in izklopite napajalni kabel.
- 3. Signalni kabel monitorja priključite na video spojnik na hrbtni strani računalnika.
- 4. Kabel USB za povratni tok priključite na monitor in računalnik, da omogočite tehnologijo dotika.
- 5. Napajalni kabel računalnika in monitor vključite v bližnjo vtičnico.
- 6. Vklopite računalnik in monitor. Če je na monitorju prikazana slika, je namestitev končana.

# **<sup>3</sup>** Zvezdišče USB

Zvezdišče/priključki USB tega zaslona so zaradi skladnosti z mednarodnimi energetskimi standardi v načinu spanja in izklopa onemogočeni.

Priključene naprave USB ne bodo delovale v tem stanju.

Če želite trajno vklopiti funkcijo USB, v zaslonskem meniju izberite »Način pripravljenosti USB« in preklopite na stanje »Vklop«.

## **<sup>4</sup>** Polnjenjem USB

Ta zaslon je opremljen s priključki USB, ki podpirajo standardno izhodno moč, od katerih nekateri podpirajo funkcijo polnjenja prek USB-ja (prepoznate jih po ikoni napajanja USB). Te priključke lahko uporabljate na primer za polnjenje pametnega telefona ali napajanje zunanjega trdega diska. Če želite uporabljati to funkcijo, mora biti zaslon ves čas vklopljen.

Nekaterih izbranih zaslonov Philips morda ne boste mogli uporabljati za napajanje ali polnjenje naprave, ko zaslon preide v »način spanja« (bela LED-lučka za napajanje utripa). V tem primeru odprite zaslonski meni, izberite »USB Standby Mode« (Polnjenje prek USB-ja) in izberite »ON« (Vklop) za to funkcijo (ta funkcija je privzeto nastavljena na »OFF« (Izklop)). S tem zagotovite, da sta funkciji napajanja in polnjenja prek USB-ja vklopljeni, tudi če je monitor v načinu spanja.

<span id="page-8-0"></span>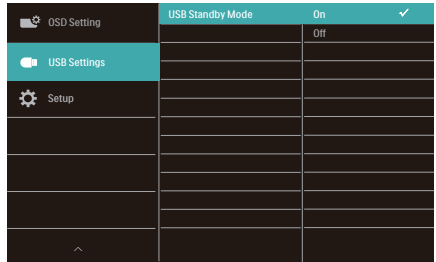

# **Opomba**

- • Če kadar koli izklopite monitor s stikalom za vklop/izklop, izklopite vse priključke USB.
- S to možnostjo lahko omogočite ali onemogočite funkcijo USB, ko je monitor v stanju pripravljenosti.
- Vklop/izklop funkcije USB v stanju pripravljenosti je na voljo le, če kabel USB za povratni tok ni priključen. Ta možnost je zatemnjena, ko je priključen kabel USB za povratni tok.

### **CO** Opozorilo:

Brezžične naprave USB 2.4Ghz, kot so brezžična miška, tipkovnica in slušalke, lahko motijo visokohitrostni signal naprav USB 3.2, kar lahko poslabša učinkovitost radijskega prenosa. V tem primeru poskusite enega od naslednjih načinov, s katerim zmanjšate učinke teh motenj.

- Sprejemnike USB 2.0 poskusite imeti proč od priključnih vrat USB3.2.
- Uporabite standardni podališevalni kabel USB ali zvezdišče USB, da povečate prostor med brezžičnim sprejemnikom in priključnimi vrati  $USR 3.2.$

# 2.2 Upravljanje monitorja

**1** Opis upravlialnih gumbov

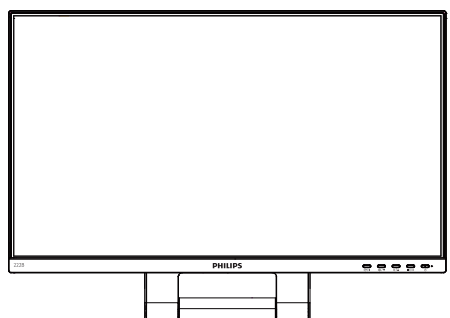

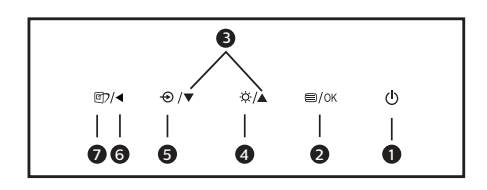

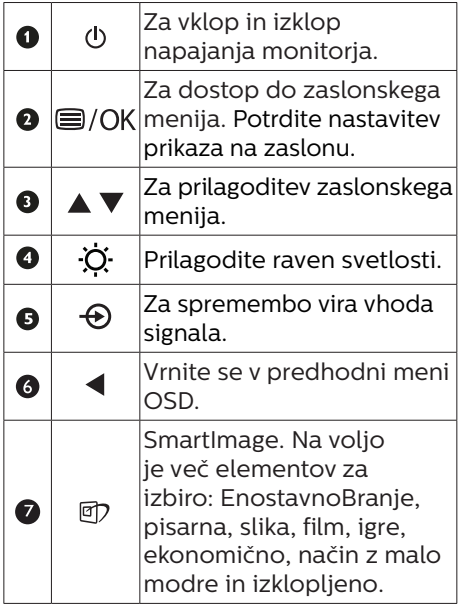

#### 2 Opis prikaza na zaslonu

#### Kaj je On-Screen Display (OSD) oz. zaslonski prikaz?

Virtualno pogovorno okence (OSD) je lastnost vseh Philipsovih LCD zaslonov. Le-ta omogoča končnemu uporabniku nastavitev zaslona ali izbiro želenih funkcij monitorja neposredno preko virtualnega pogovornega okna. Uporabniku prijazen vmesnik zaslonskega prikaza je videti tako:

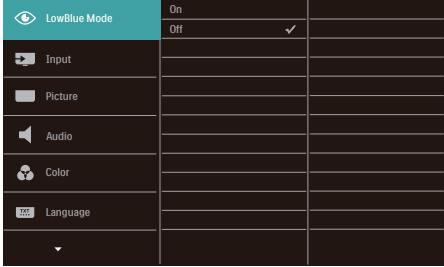

Osnovna in preprosta navodila za nadzorne tipke

Na zgoraj prikazanem zaslonskem meniju pritisnite gumba  $\nabla \triangle$  na sprednji strani okvirja zaslona, da premaknete kazalnik, in pritisnite gumb V redu, da potrdite izbiro ali spremembo.

#### Meni zaslonskega prikaza (OSD)

Spodaj je prikazan pregled strukture zaslonskega prikaza (OSD). Z njim si kasneje lahko pomagate pri regulaciji različnih nastavitev.

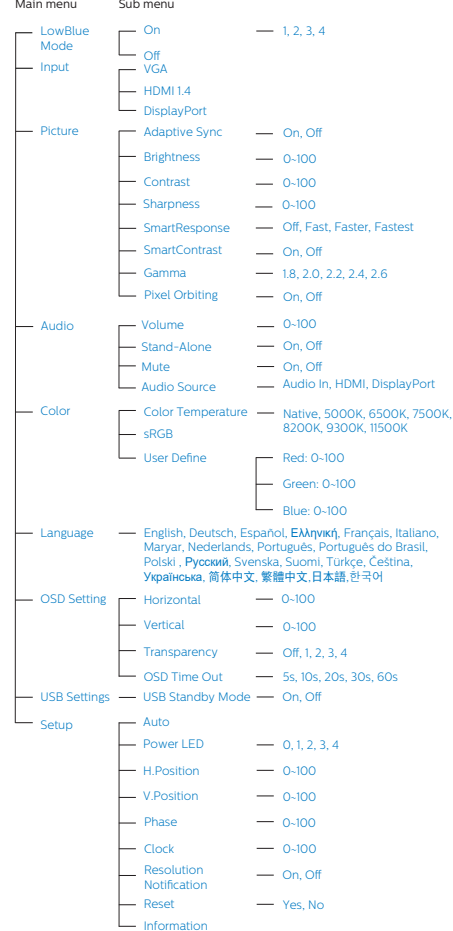

#### <span id="page-10-0"></span>**B** Podatki o ločlijvosti

Monitor je zasnovan za optimalno delovanje pri izvorni ločljivosti 1920 x 1080 pri 60 Hz. Če je ločljivost monitorja drugačna od navedene, se na zaslonu pojavi obvestilo: Use 1920 x 1080 @ 60 Hz for best results (Za najboljše rezultate uporabljajte 1920 x 1080 pri 60Hz).

Prikaz obvestila o naravni ločljivosti lahko izklopite preko ukaza Setup (Nastavitev) v zaslonskem meniju.

4 Fizične funkcije

#### Nagib

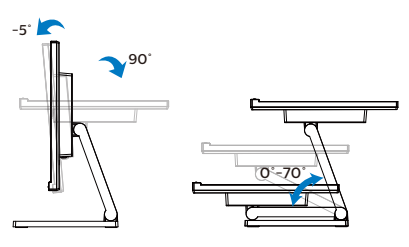

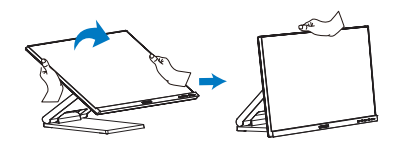

## **1** Opozorilo

- Če želite preprečiti morebitne poškodbe zaslona, kot je odstopanje plošče, zagotovite, da monitor ni nagnjen navzdol za več kot –5 stopinj.
- Med prilagajanjem kota monitorja ne pritiskajte na zaslon. Pridržite samo okvir.

# 2.3 Odstranite sklop podstavka za montažo VESA

Preden začnete razstavljati podnožje, sledite spodnjim navodilom, da se izognete morebitni škodi ali poškodbam.

1. Položite monitor s prednjo ploskvijo na gladko površino. Pazite, da zaslona ne opraskate ali poškodujete. Nato z izvijačem odstranite vijake.

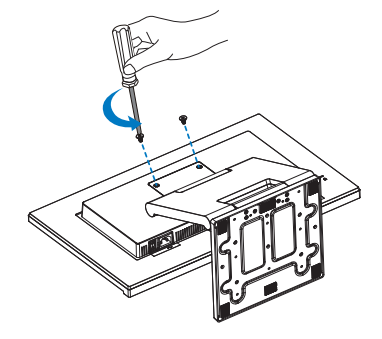

2. Stojalo premaknite na položaj, kot je prikazano na sliki. Nato z izvijačem odstranite vijake in odstranite stojalo iz monitorja.

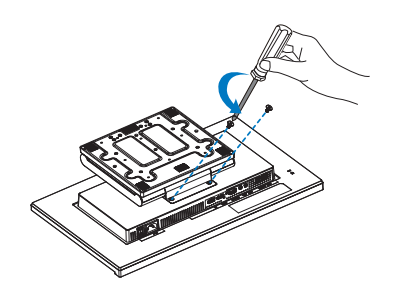

#### **Opomba**

Montažni vmesnik, ki je primeren za ta monitor mora biti velikosti 100mm x 100mm in združljiv s standardom VESA. Vijak za pritrditev VESA M4. Za namestitev na steno vedno kontaktirajte proizvajalca.

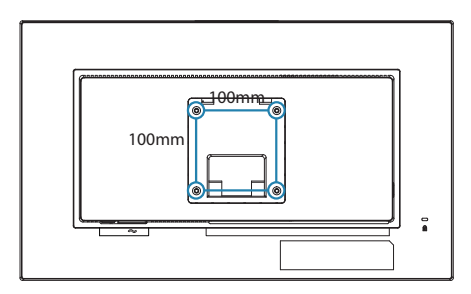

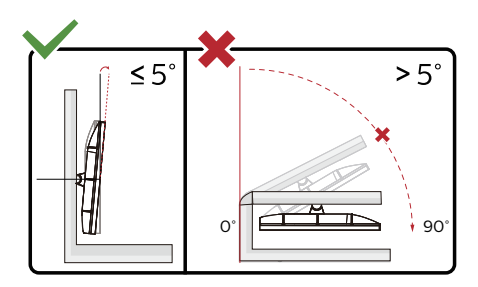

\* Izdelek se lahko razlikuje od monitorja, prikazanega na sliki.

### Opozorilo

- Če želite preprečiti morebitne poškodbe zaslona, kot je odstopanje plošče, zagotovite, da monitor ni nagnjen navzdol za več kot –5 stopinj.
- • Med prilagajanjem kota monitorja ne pritiskajte na zaslon. Pridržite samo okvir.

# <span id="page-12-0"></span>3. Optimizacija slike

# 3.1 SmartImage

# **1** Kaj je to?

SmartImage s pomočjo dinamičnega prilagajanja svetlosti, kontrasta, barv in ostrine v realnem času ponuja prednastavitve optimizacije zaslona za različne vrste vsebin. Najsi delate s tekstovnimi aplikacijami, prikazujete slike ali gledate video, Philips SmartImage omogoči odlično optimizacijo učinkovitosti monitorja.

### 2 Zakaj to potrebujem?

Od vašega monitorja pričakujete, da kar najbolje prikazuje vse vrste vsebin; programska oprema SmartImage dinamično in v realnem času prilagaja svetlost, kontrast, barvo in ostrino, ter vam tako omogoči najboljše doživetje monitorja.

### **B** Kako deluje?

SmartImage je ekskluzivna in izjemno napredna Philipsova tehnologija, ki analizira vsebino, ki se prikazuje na vašem zaslonu. Glede na scenarij, ki ga izberete sami, SmartImage dinamično izboljša kontrast, nasičenost barv ter ostrino slik za izboljšanje vsebin, ki jih prikazuje – vse to v realnem času in s pritiskom na en sam gumb.

### 4 Kako omogočim SmartImage?

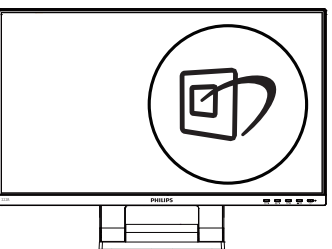

- 1. Pritisnite  $\mathbb D$  za zagon zaslonskega prikaza SmartImage.
- 2. Pritiskajte  $\blacktriangledown$  a za preklapljanje med EnostavnoBranje, pisarna, slika, film, igre, ekonomično, način z malo modre in izklopljeno.
- 3. Zaslonski prikaz SmartImage bo na zaslonu ostal še 5 sekund, za potrditev pa lahko tudi pritisnete "V redu".

Na voljo je več elementov za izbiro: EnostavnoBranje, pisarna, slika, film, igre, ekonomično, način z malo modre in izklopljeno.

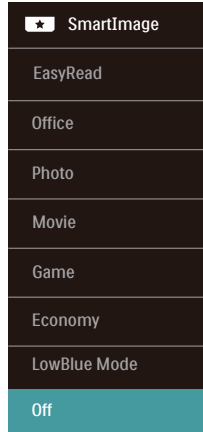

- EasyRead (EnostavnoBranie): Izboljša kakovost besedila v besedilnih programih, kot so knjige PDF. S posebnim algoritmom, ki poveča kontrast in obrobno ostrino besedila, se slika na zaslonu izboljša za lažje branje tako, da se prilagodi svetlost, kontrast in temperatura barv zaslona.
- Office (Pisarna): Poudari besedilo in zmanjša svetlost za boljšo berljivost in manjše naprezanje oči. Ta način občutno izboljša berljivost in produktivnost pri delu s preglednicami, datotekami

<span id="page-13-0"></span>PDF, skeniranimi članki ali ostalimi splošnimi pisarniškimi aplikacijami.

- Photo (Slike): Ta profil združuje nasičenost barv, dinamičen kontrast in izboljšave ostrine za neverjetno čisto prikazovanje fotografij in ostalih slik v živih barvah – brez dodatnih komponent in brez bledih barv.
- Movie (Film): Izboljšana svetilnost, poglobljena nasičenost barv, dinamični kontrast in kot britev ostra ostrina prikažejo vse podrobnosti tudi v temnejših predelih vaših videov in brez zbledelosti barv v svetlejših predelih, obenem pa vzdržujejo dinamične naravne vrednosti za najboljši prikaz videa.
- • Game (Igre): Vključi vezje prekomernega delovanja za boljšo odzivnost, zmanjša zabrisane robove hitro premikajočih se predmetov na zaslonu, izboljša razmerje kontrasta za svetlo in temno shemo – ta profil zagotavlja najboljše doživetje za ljubitelje igric.
- Economy (Varčevanie): Ta profil prilagodi svetlost in kontrast ter natančno prilagaja osvetlitev ozadja za ravno pravšnji prikaz vsakdanjih pisarniških aplikacij in nižjo porabo energije.
- LowBlue Mode (Način LowBlue): Študije načina LowBlue Mode za očem prijetno produktivnost so pokazale, da lahko tako kot ultravijolični žarki tudi kratkovalovni žarki modre svetlobe z zaslonov LED povzročijo poškodbe očes in dolgoročno škodujejo vidu. Način Phillips LowBlue, razvit za dobro počutje, uporablja pametno programsko tehnologijo za zmanjšanje škodljive kratkovalovne modre svetlobe.

Off (Izklop): Brez optimizacije s pomočjo SmartImage.

#### **Opomba**

Način Philips LowBlue, skladnost 2. načina s potrdilom TUV Low Blue light. Ta način lahko izberete tako, da pritisnete bližnijčno tipko ワ in nato še puščico navzgor, da izberete način LowBlue. Glejte zgornje korake za izbiro slike SmartImage.

# 3.2 SmartContrast

## $\blacksquare$  Kaj je to?

Edinstvena tehnologija, ki dinamično analizira prikazano vsebino in samodejno optimizira kontrastno razmerje monitorja za najboljšo jasnost in uživanje v gledanju; tako boste deležni večje osvetlitve ozadja za bolj jasne, ostrejše in svetlejše slike ali manjše osvetlitve ozadja za jasen prikaz slik na temnih podlagah.

# 2 Zakaj to potrebujem?

Ker za vsako vrsto vsebine želite najboljšo jasnost in udobje pri gledanju. SmartContrast dinamično nadzira kontrast in prilagaja osvetlitev ozadja za jasen, oster in svetel prikaz videa in iger ali za jasno in berljivo prikazovanje besedila pri pisarniškem delu. Obenem pa ta tehnologija znižuje energijsko porabo monitorja, tako da obenem privarčujete na energijskih stroških ter podaljšate življenjsko dobo vašega monitorja.

### **3** Kako deluje?

Ko aktivirate SmartContrast, bo ta v realnem času analiziral prikazano vsebino in prilagodil barve ter intenzivnost osvetlitve ozadja. Ta funkcija bo dinamično izboljšala kontrast za boljše doživetje zabave, ko gledate filme ali igrate igre.

# <span id="page-14-0"></span>4. SmoothTouch

### **1** Kaj je to?

Ta monitor podpira tudi tehnologijo "Projected capacitive" - zaslon občutljiv na dotik, ki podpira sledenje do 10 prstov. Z uporabo najnovejšega operacijskega sistema, kot je Windows 10, omogoča poteze s prsti, kot je dotik, prijem, stisk, obrat, povečavo, pomik itd. Vaši stari programi bodo ponovno zaživeli, poleg tega pa lahko odslej v celoti izkoristite zmožnosti, ki jih ponujajo programi na dotik. S premikom prstov si lahko ogledujete in pomikate po zaslonu, brez uporabe miške ali tipkovnice.

#### 2 Način uporabe

Če želite aktivirati funkcijo dotika, zaslon povežite z računalnikom s priloženim kablom USB. Dodatne programske opreme ni potrebno nameščati. Za interakcijo z aplikacijami se nežno dotaknite površino zaslona in uporabite različne poteze s prsti, kot so pomik, dotik, prijem itd. Zaslon lahko sledi premikom od 1 do 10 prstov enega ali več uporabnikov hkrati.

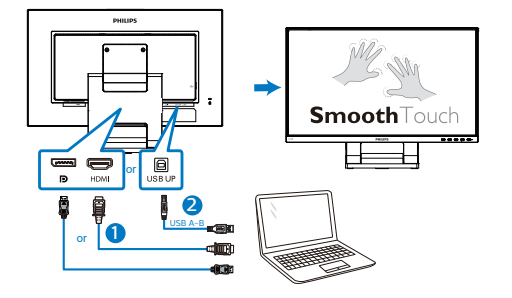

**3** Zahteve operacijskega sistema

Funkcijo dotika podpirajo operacijski sistemi, navedeni v naslednji tabeli.

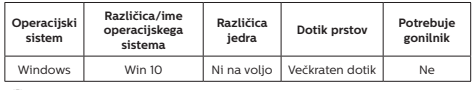

#### **Opomba**

- Zaslona se ne dotikaite z ostrimi predmeti, saj ga lahko poškodujete. Takšna škoda ni zajeta v garancijo.
- Ne pritiskajte s silo na stekleno površino (če je naprava v vodoravnem položaju) oziroma nanjo ne odlagajte nobenih predmetov, saj lahko poškodujete zaslon. Takšna škoda ni zajeta v garancijo. Priporočamo, da zaslon na dotik uporabljate s prsti ali tabličnim pisalom.
- Funkcija dotika deluje samo v operacijskem sistemu in aplikacijah, ki podpirajo funkcije na dotik. Podrobnosti si lahko ogledate v tabeli zgoraj.
- • \*Nekateri operacijski sistemi potrebujejo gonilnik za delovanje funkcije na dotik. Gonilnik je na voljo na priloženem CD-ju ali pa ga prenesite na straneh podpore spletnega mesta družbe Philips.

# <span id="page-15-0"></span>5. Tehnične specifikacije

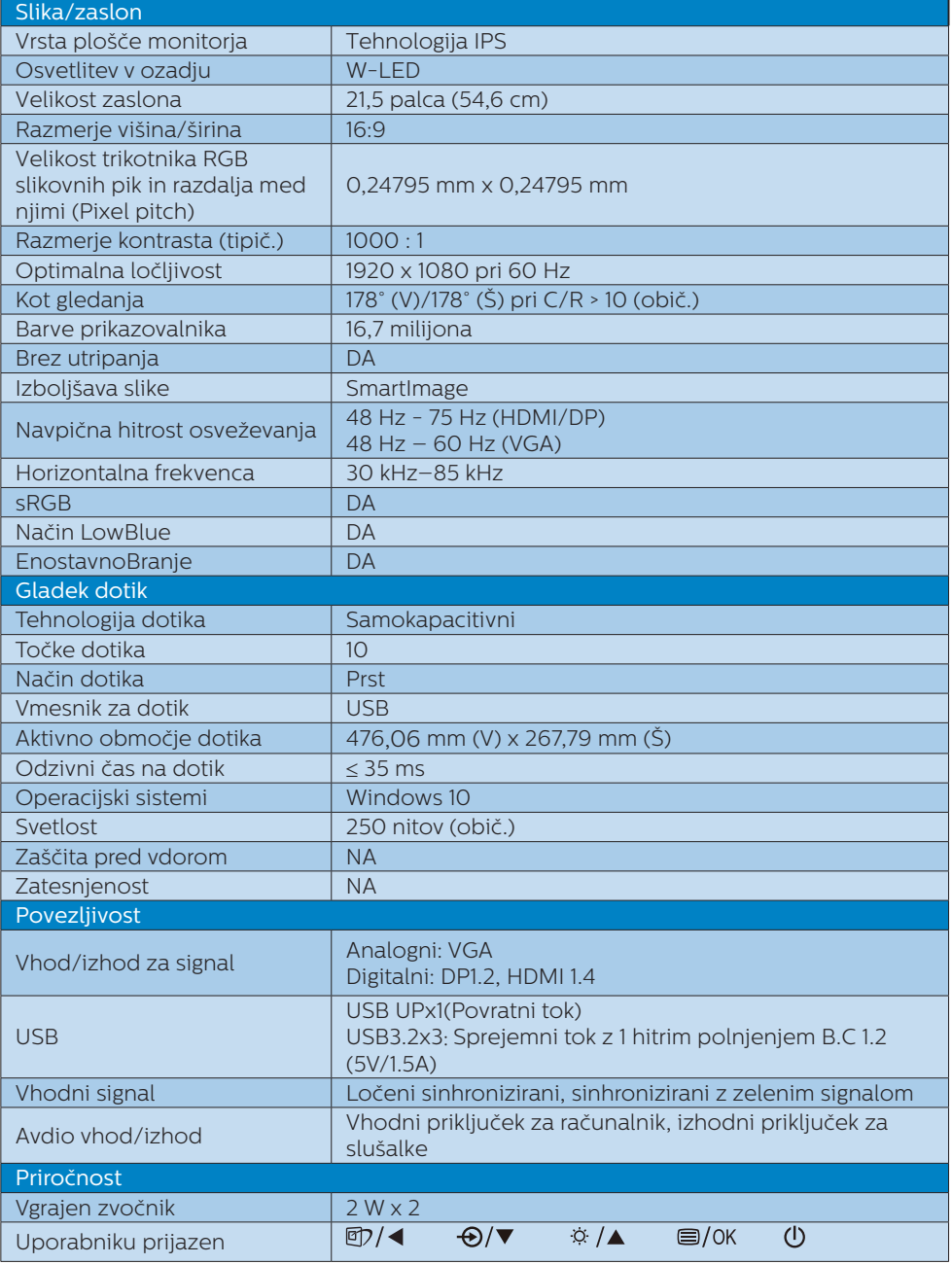

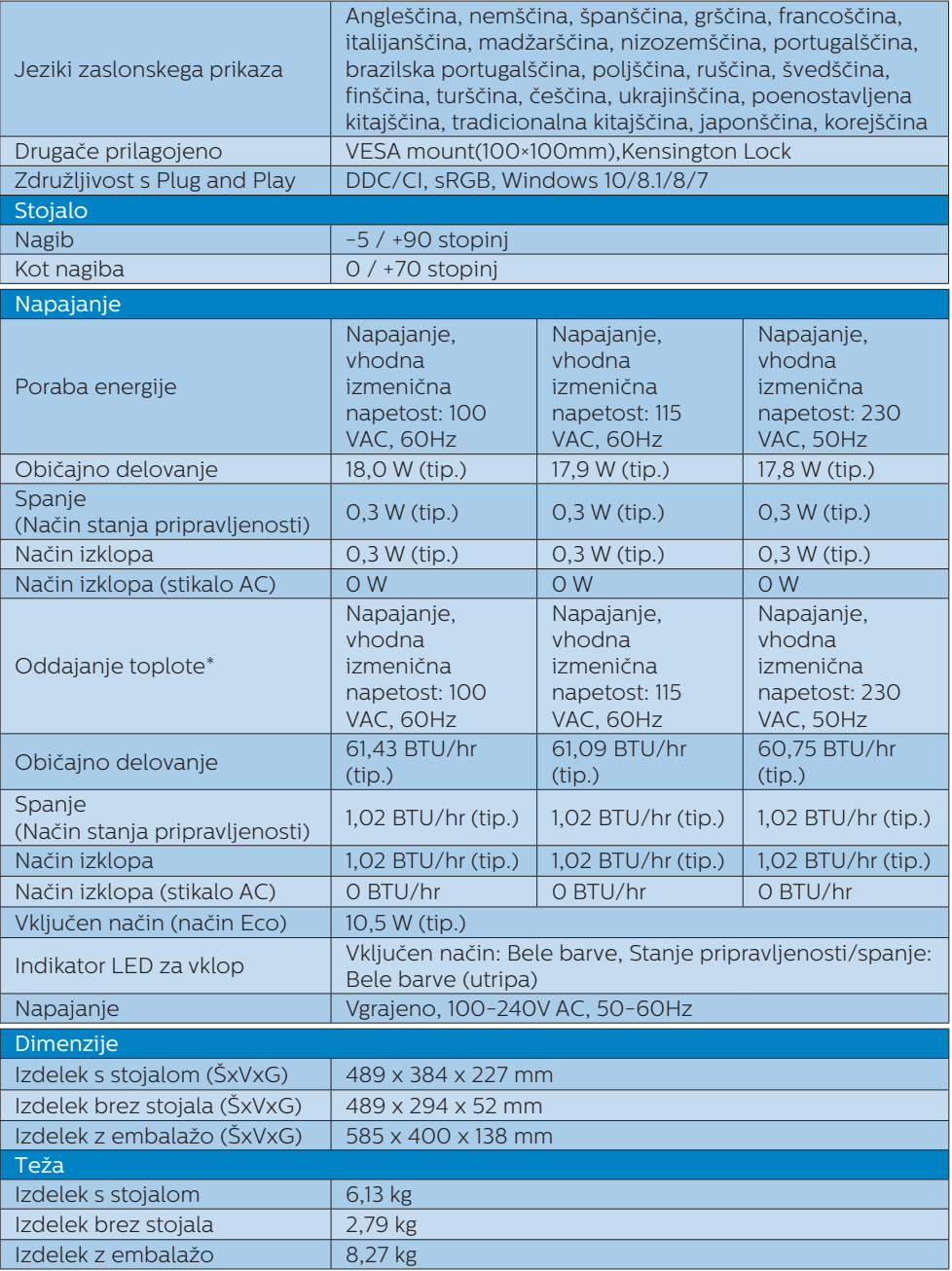

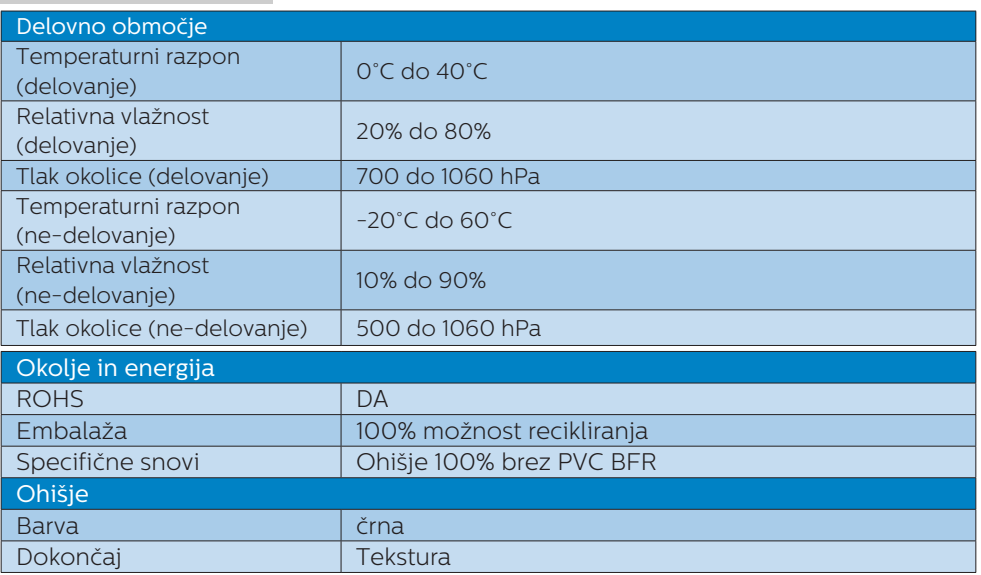

#### $\bigoplus$  Opomba

- 1. Ti podatki se lahko spremenijo brez predhodnega opozorila. Pojdite na [www.](http://www.philips.com/support) [philips.com/support](http://www.philips.com/support) za prenos najnovejše različice letaka.
- 2. \*Nekateri operacijski sistemi potrebujejo gonilnik za delovanje funkcije na dotik. Gonilnik je na voljo na priloženem CD-ju ali pa ga prenesite na straneh podpore spletnega mesta družbe Philips.
- 3. Za zagotavljanje skladnosti z mednarodnimi energetskimi standardi je poraba energije v mejah testnega načina za PC/zaslon, monitor pa je treba povezati s kablom USB proti strežniku.

# <span id="page-18-0"></span>5.1 Ločljivost in prednastavljeni načini

Maksimalna ločljivost 1920 x 1080 @ 60Hz (VGA) 1920 x 1080 @ 75 Hz (HDMI/DP)

2 Priporočena ločljivost

1920 x 1080 @ 60Hz

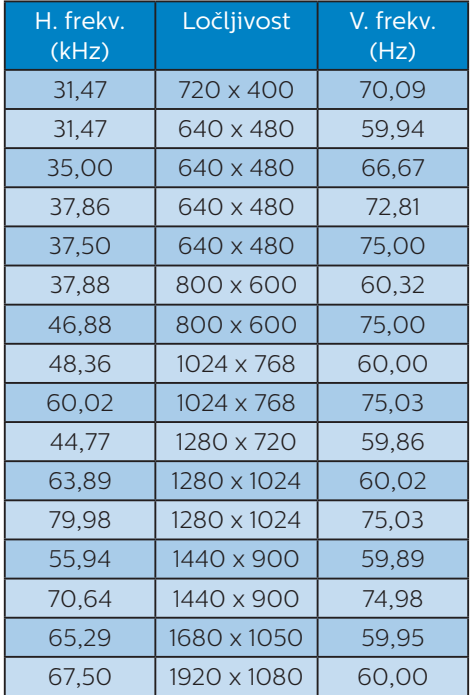

# $\bigoplus$  Opomba

Vaš monitor najbolje deluje pri naravni ločljivosti 1920 x 1080 pri 60Hz. Za najboljši prikaz prosimo uporabljajte to ločljivost.

# <span id="page-19-0"></span>6. Upravljanje porabe energije

Če imate v računalniku nameščeno grafično kartico ali programsko opremo, skladno z VESA DPM, lahko monitor samodejno zmanjša porabo energije, ko ni v uporabi. Če sistem zazna vnos s tipkovnice, miške ali druge naprave, se bo monitor samodejno "prebudil". Naslednja tabela prikazuje porabo energije in označevanje posamezne funkcije samodejnega varčevanja z energijo:

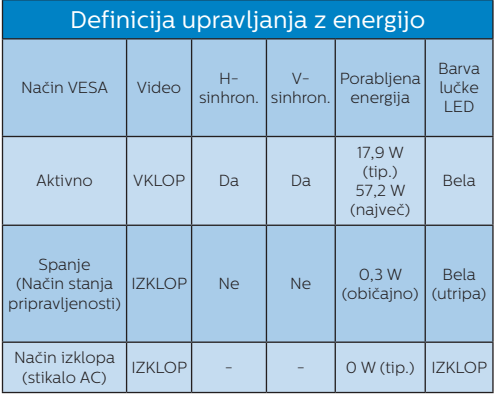

Za meritev porabe energije so uporabljene naslednje nastavitve.

- Privzeta ločlijvost: 1920 x 1080
- Kontrast: 50%
- Svetlost: 90%
- Temperatura barve: 6500k z vzorcem polne bele

# **Opomba**

Ti podatki se lahko spremenijo brez predhodnega opozorila.

# <span id="page-20-1"></span><span id="page-20-0"></span>7. Pomoč uporabnikom in garancija

# 7.1 Philips politika o napakah slikovnih pik za monitorje z ravnim zaslonom

Philips stremi k proizvodnij izdelkov najvišje kakovosti. Uporabljamo nekatere najrazvitejše proizvodne procese in izvajamo strog nadzor kakovosti. Vendar pa so včasih napake slikovnih oz. pod-slikovnih pik na ploščah monitorjev TFT, ki se uporabljajo pri ploskih zaslonih, neizbežne. Noben proizvajalec ne more jamčiti, da na nobeni plošči ne bo prihajalo do napak slikovnih pik, vendar pa Philips jamči, da bo popravil ali zamenjal vsak monitor s prevelikim obsegom napak, ki je pod garancijo. To obvestilo navaja različne tipe napak slikovnih pik in določa sprejemljive nivoje za vsak tip. Za garancijsko popravilo ali zamenjavo mora število napak slikovnih pik na plošči monitorja TFT presegati te sprejemljive nivoje. Na primer, okvarjenih ne sme biti več kot 0,0004 % podslikovnih pik na monitorju. Philips je za določene tipe ali kombinacije bolj opaznih napak slikovnih pik postavil še višje standarde. Ta politika velja po celem svetu.

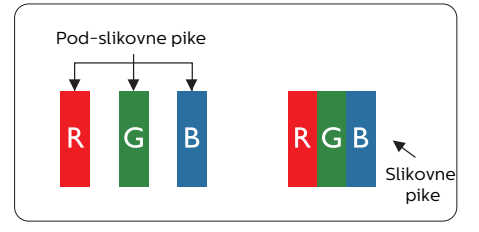

Slikovne pike in pod-slikovne pike

Slikovna pika ali slikovni element je sestavljen iz treh pod-slikovnih pik v osnovni rdeči, zeleni in modri barvi. Skupina mnogih slikovnih pik tvori sliko. Ko so vse pod-slikovne pike posamezne slikovne pike osvetljene, so tri barvne pod-slikovne pike skupno prikazane kot bela slikovna pika. Ko so vse temne, so tri barvne pod-slikovne pike skupno prikazane kot črna slikovna pika. Druge kombinacije osvetljenih in temnih podslikovnih pik so prikazane kot slikovna pika druge barve.

#### Tipi napak slikovnih pik

Napake slikovnih in pod-slikovnih pik so na zaslonu prikazane na različne načine. Obstajata dve kategoriji napak slikovnih pik in več tipov napak podslikovnih pik v vsaki kategoriji.

#### Napake svetle pike

Napake svetle pike se pojavijo, ker so slikovne točke ali pod-slikovne točke vedno osvetljene ali "vklopljeni". Svetla pika je pod-slikovna pika, ki izstopa na zaslonu, ko monitor prikazuje temne odtenke barv. Vrste napak svetlih pik.

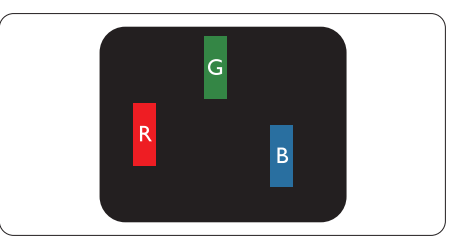

Osvetljene rdeče, zelene ali modre podslikovne pike.

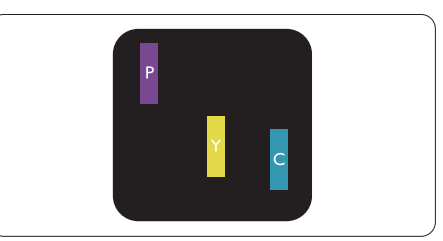

Dve sosednji osvetljeni pod-slikovni piki:

- $R$ deča + modra = škrlatno
- $R$ deča + zelena = rumeno
- Zelena + modra = cijan (svetlo modra)

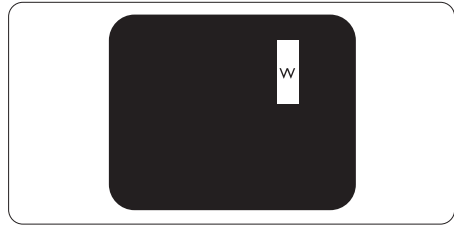

Tri sosednje osvetljene podslikovne pike (bela slikovna pika).

# **Opomba**

Rdeča ali modra svetla pika mora biti več kot 50 odstotkov svetlejša od sosednje pike, medtem ko je zelena svetla pika 30 odstotkov svetlejša od sosednje pike.

### Napake črne pike

Napake črne pike se pojavijo, ker so slikovne ali pod-slikovne pike vedno temne ali "izklopljeni". Črna pika je pod-slikovna pika, ki izstopa na zaslonu, ko monitor prikazuje svetle odtenke barv. Vrste napak črnih pik.

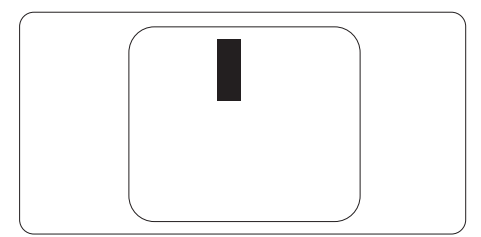

#### Bližina napak slikovnih pik

Ker so napake sosednjih slikovnih in pod-slikovnih pik istega tipa lahko opaznejše, je Philips določil dopustno toleranco za bližino napak slikovnih pik.

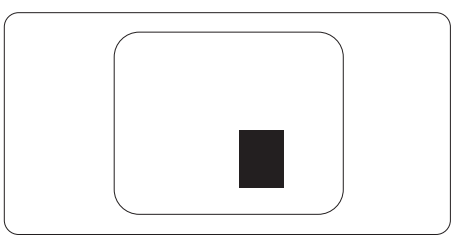

#### Tolerance napak slikovnih pik

Da bi bili v garancijskem obdobju upravičeni do popravila ali zamenjave zaradi napak slikovnih pik, morajo napake slikovnih pik ali pod-slikovnih pik na plošči monitorja TFT pri ploskem zaslonu monitoria Philips presegati dovoljene stopnje tolerance, navedene v naslednjih tabelah.

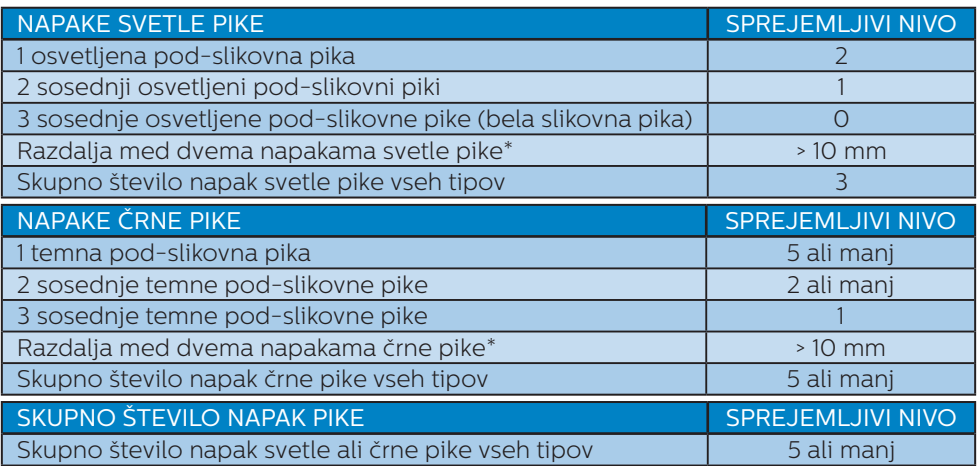

Opomba

1 ali 2 sosednji napaki pod-slikovnih pik = 1 napaka pike

# <span id="page-23-0"></span>7.2 Pomoč uporabnikom in garancija

Za podatke glede kritja jamstva in glede zahtev za dodatno podporo, ki veljajo v vaši regiji, obiščite spletno stran www.philips.com/support ali pa kontaktirajte vaš Philipsov Center za pomoč strankam.

Informacije o garancijskem obdobju najdete v izjavi o garanciji v priročniku s pomembnimi informacijami.

Za podaljšano jamstvo: če želite podaljšati obdobje splošnega jamstva, vam je preko pooblaščenega servisnega centra na voljo servisni paket Out of Warranty (Izven jamstva).

Če želite to storitev koristiti, jo kupite v tridesetih dneh od datuma vašega prvotnega nakupa. Storitev v času podaljšanega jamstva vključuje odvoz, popravilo in vračilo izdelka, vendar pa vse nastale dodatne stroške krije uporabnik.

Če pooblaščen servisni partner ne more izvesti vseh potrebnih popravil, ki jih nudi paket podaljšanega jamstva, bomo, v kolikor bo mogoče, do izteka podaljšanega jamstva, ki ste ga kupili, našli drugačno rešitev.

Za več podrobnosti kontaktirajte Philipsovega predstavnika v servisnem centru za stranke ali lokalni klicni center (na številki Centra za pomoč strankam).

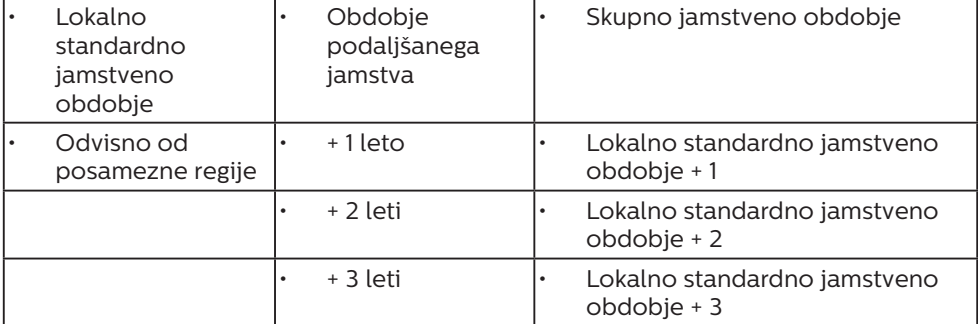

Številka Philipsovega Centra za pomoč strankam je navedena spodaj.

\*\*Zahtevan je originalen račun za nakup izdelka in podaljšanega jamstva.

## **Opomba**

V priročniku s pomembnimi informacijami, ki je na voljo na spletni strani za podporo Philips, poiščite servisno telefonsko številko za regijo.

# <span id="page-24-1"></span><span id="page-24-0"></span>8. Odpravljanje težav in pogosta vprašanja

# 8.1 Odpravljanje težav

Ta stran obravnava težave, ki jih lahko popravi uporabnik. Če težave ne odpravite niti s tukaj omenjenimi rešitvami, se obrnite na predstavnika Philipsove podpore za kupce.

# 1 Splošne težave

Ni slike (indikator LED za napajanje ne sveti)

- Prepričajte se, da je napajalni kabel priključen v vtičnico in v zadnji del monitoria.
- Najprej zagotovite, da je gumb za vklop/izklop na sprednji strani monitorja v položaju izklop, nakar ga pritisnite v položaj vklop.

Ni slike (indikator LED za napajanje je bel)

- Prepričajte se, da je računalnik vklopljen.
- Prepričajte se, da je signalni kabel pravilno priključen na vaš računalnik.
- Prepričajte se, da kabel monitorja nima ukrivljenih nožic na priključku. V nasprotnem primeru popravite ali zamenjajte kabel.
- Morda je aktivirana funkcija varčevanja z energijo

Na zaslonu je izpisano

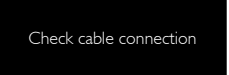

Prepričajte se, da je kabel monitorja pravilno priključen na vaš računalnik. (Glejte tudi Vodič za hitri začetek).

- Preverite, ali ima kabel monitorja ukrivljene nožice.
- Prepričajte se, da je računalnik vklopljen.

### Gumb SAMODEJNO ne deluje

Funkcija Samodejnih nastavitev deluje le v načinu VGA-Analogno. Če rezultat ni zadovoljiv, lahko prilagoditve opravite ročno prek zaslonskega menija.

#### **⊖** Opomba

#### Funkcija Samodejnih ni na voljo v načinu digitalnem DVI, saj ni potrebna.

#### Vidni znaki dima ali isker

- Ne izvajajte nobenih korakov za odpravljanje težav
- Zaradi varnosti monitor takoj izklopite iz električne vtičnice
- Takoj se obrnite na predstavnika Philipsove podpore za kupce.

## **Z** Težave s sliko

#### Slika ni poravnana

- Prilagodite položaj slike s funkcijo "Samodejno" v glavni ukazi zaslonskega menija.
- Prilagodite položaj slike s pomočjo Nastavitev Faza/Takt v OSD glavni ukazi zaslonskega menija. Na voljo je le v načinu VGA.

#### Slika na zaslonu vibrira

Preverite, ali je signalni kabel dobro priključen na grafično kartico oz. PC.

#### Pojavlja se vertikalno migotanje

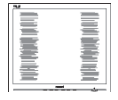

- <span id="page-25-0"></span>Prilagodite sliko s funkcijo "Samodejno" v glavnih ukazih zaslonskega prikaza.
- Odstranite vertikalne črte s pomočjo Nastavitev Faza/Takt v glavnih ukazih zaslonskega prikaza. Na voljo je le v načinu VGA.

#### Pojavlja se horizontalno migotanje

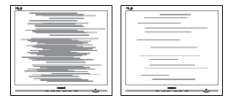

- Prilagodite sliko s funkcijo "Samodejno" v glavnih ukazih zaslonskega prikaza.
- Odstranite vertikalne črte s pomočjo Nastavitev Faza/Takt v glavnih ukazih zaslonskega prikaza. Na voljo je le v načinu VGA.

Slika je zamegljena, nerazločna ali pretemna

V zaslonskem prikazu (OSD) prilagodite kontrast in svetlost.

Po izklopu monitorja na zaslonu ostane "ostala", "zapečena" ali "meglena slika".

- Neprekinien in dolgotrajen prikaz negibnih slik lahko povzroči, da se slika "zapečena" na zaslon, čemur pravimo tudi "ostala" ali "meglena slika". V tehnologiji LCD plošč so "zapečena", "ostala" ali "meglena slika" dobro poznan pojav. V večini primerov "zapečena", "ostala" ali "meglena slika" izgine postopoma, nekaj časa po izključitvi monitorja.
- Ko monitor pustite brez nadzora, vedno aktivirajte premikajoči se ohranjevalnik zaslona.
- Če boste preko vašega LCD zaslona prikazovali nespremenljivo statično vsebino, občasno aktivirajte aplikacijo za osveževanje zaslona.

Če ne aktivirate ohranjevalnika zaslona ali programa za občasno osveževanje zaslona, se lahko slika v zaslon "zapečena", "ostala" ali "meglena slika". Takšna slika ne bo izginila, poškodbe pa ni mogoče popraviti. Zgoraj omenjene škode garancija ne pokriva.

#### Slika je popačena. Besedilo je nerazločno ali zamegljeno.

Nastavite ločlijvost zaslona na računalniku na enako, kot je priporočena privzeta ločljivost zaslona.

Na zaslonu se pojavljajo zelene, rdeče, modre, temne in bele pike

Preostale pike so običajna lastnost tekočih kristalov, kise uporabljajo v današnji tehnologiji. Za več podrobnosti glejte politiko o slikovnih točkah.

\* Lučka, ki sveti, ko je monitor "vklopljen", je premočna in moti

Lučko, ki sveti, ko je monitor "vklopljen", lahko nastavite s pomočjo nastavitve Napajanje LED v glavnih ukazih zaslonskega prikaza.

Za dodatno pomoč glejte kontaktne podatke servisa, ki so navedeni v priročniku s pomembnimi informacijami, in se obrnite na predstavnika servisne službe družbe Philips.

\* Funkcionalnost se razlikuje glede na zaslon.

## 8.2 Splošna pogosta vprašanja

- V1: Ko namestim monitor, kaj naj naredim, če se na zaslonu izpiše "Tega video načina ni mogoče prikazati"?
- Odg.: Priporočena ločljivost za ta monitor: 1920 x 1080 pri 60Hz.

- Izkliučite vse kable in priključite računalnik na monitor, ki ste ge uporabljali prej.
- V meniju Začetek v OS Windows izberite Nastavitve/Nadzorna plošča. V oknu Nadzorne plošče izberite ikono Zaslon. V nadzorni plošči Zaslona izberite zavihek "Nastavitve". Na zavihku z Nastavitvami premaknite drsnik v polju "namizje" na 1920 x 1080 slikovnih pik.
- Odprite "Dodatne lastnosti" in nastavite frekvenca osveževanja na 60 Hz, nato kliknite V redu.
- Ponovno zaženite računalnik in ponovite 2. in 3. korak za potrditev nastavitve vašega računalnika na 1920 x 1080 pri 60 Hz.
- Zaustavite računalnik, izključite vaš stari monitor in ponovno priključite Philips LCD monitor.
- Vklopite monitor in nato še računalnik.
- V2: Kakšna je priporočena hitrost osveževanja za LCD monitor?
- Odg.: Priporočena hitrost osveževanja za LCD monitorje je 60 Hz, v primeru motenj na zaslonu pa jo lahko nastavite na 75 Hz, da vidite, če to odpravi motnje.
- V3: Kaj so datoteke .inf in .icm na CD-ROMu? Kako namestim gonilnike (.inf in .icm)?
- Odg.: To so datoteke z gonilniki za vaš monitor. Za namestitev gonilnikov sledite navodilom v uporabniškem priročniku. Ko prvič nameščate monitor, vas bo računalnik morda vprašal za gonilnike monitorja (datoteke .inf in .icm) ali za disk z gonilniki. Sledite navodilom za vstavitev CD-ROMa, ki je priložen temu

kompletu. Gonilniki monitorja (datoteke .inf in .icm) se bodo namestili samodejno.

#### V4: Kako nastavim ločljivost?

- Odg.: Gonilniki grafične kartice in monitor skupaj določijo razpoložljive ločljivosti. Želeno ločljivost lahko nastavite v Nadzorna plošča v OS Windows®, in sicer z možnostjo "Lastnosti zaslona".
- V5: Kaj če se pri prilagajanju nastavitev monitorja izgubim prek zaslonskega menija?
- Odg.: Enostavno pritisnite gumb V redu, nato pa izberite "Ponastavitev" za priklic privzetih tovarniških nastavitev.

#### V6: Ali je zaslon LCD odporen na praske?

Odg.: Na splošno priporočamo, da površine zaslona ne izpostavljate pretiranim šokom in jo varujete pred ostrimi in skrhanimi predmeti. Pri rokovanju z monitorjem pazite, da ne izvajate pritiska neposredno na površino zaslona. To lahko vpliva tudi na vašo garancijo.

#### V7: Kako naj očistim površino LCD zaslona?

Odg.: Za običajno čiščenje uporabljajte čisto in mehko krpo. Za intenzivno čiščenje uporabljajte izopropil alkohol. Ne uporabljajte ostalih raztopil, kot so etanol, aceton, heksan, itd.

#### V8: Ali lahko spreminjam barvne nastavitve monitorja?

Odg.: Da, barvne nastavitve lahko spreminjate prek zaslonskega prikaza z naslednjimi koraki,

- Pritisnite "V redu" za prikaz zaslonskega menija (OSD - On Screen Display)
- Pritisnite "Puščica navzdol" in izberite možnost "Barva". Nato pritisnite "V redu" za vnos nastavitve barve – obstajajo tri nastavitve, kot sledi v nadaljevanju.
	- 1. Temperatura barve: Native, 5000K, 6500K, 7500K, 8200K, 9300K in 11500K. Če so nastavitve bližje 5000K, zaslon je videti "toplejši", z rdečebelo barvno lestvico, medtem ko temperatura 11500K odseva "hladen, modro-bel ton".
	- 2. sRGB: To je standardna nastavitev za zagotavljanje pravilne izmenjave barv med različnimi napravami (npr. digitalnimi fotoaparati, monitorii, tiskalniki, optičnimi bralniki, itd.).
	- 3. Uporabniško določeno: Uporabnik lahko sam nastavi barvne nastavitve s prilagajanjem rdeče, zelene in modre barve.

# Opomba

Meritev barve svetlobe, ki jo odseva predmet, ko ga segrevamo. Ta meritev je izražena z absolutno lestvico (Kelvin). Nižje temperature Kelvina, kot npr. 2004K, so rdeče barve; višje temperature, kot na primer 9300K, so modre barve. Nevtralna temperatura je bela s 6504K.

- V9: Ali lahko svoj LCD monitor priključim na kateri koli PC, delovno postajo ali Mac?
- Odg.: Da. Vsi Philips LCD monitorii so popolnoma združljivi s standardnimi PC-ii, Maci in delovnimi postajami. Za priklop monitorja na sistem Mac boste morda potrebovali adapter za

kabel. Za več informacij se obrnite na trgovskega predstavnika podjetja Philips.

#### V10: Ali Philips LCD monitorji podpirajo Plug and Play?

- Odg.: Da, monitorii podpirajo Plugand-Play in so združljivi z operacijskimi sistemi Windows 10/8.1/8/7 in Mac OSX
- V11: Kaj pri LCD zaslonih pomeni lepljenje slike ali zapečena ali odtisnjena ali meglena slika?
- Odg.: Neprekinjen in dolgotrajen prikaz negibnih slik lahko povzroči, da se slika "zapečena" na zaslon, čemur pravimo tudi "ostala" ali "meglena slika". V tehnologiji LCD plošč so "zapečena", "ostala" ali "meglena slika" dobro poznan pojav. V večini primerov "zapečena", "ostala" ali "meglena slika" izgine postopoma, nekaj časa po izkliučitvi monitoria. Ko monitor pustite brez nadzora, vedno aktivirajte premikajoči se ohranjevalnik zaslona. Če boste preko vašega LCD zaslona prikazovali nespremenljivo statično vsebino, občasno aktivirajte aplikacijo za osveževanje zaslona.

# **1** Opozorilo

Če ne aktivirate ohranjevalnika zaslona ali programa za občasno osveževanje zaslona, se lahko slika v zaslon "zapečena", "ostala" ali "meglena slika". Takšna slika ne bo izginila, poškodbe pa ni mogoče popraviti. Zgoraj omenjene škode garancija ne pokriva.

#### <span id="page-28-0"></span>V12: Zakaj moj zaslon ne prikazuje besedila jasno in ostro, ampak robato?

Odg.: LCD zaslon najbolje deluje pri izvirni ločljivosti 1920 x 1080 pri 60 Hz. Za najboljši prikaz uporabljajte to ločljivost.

#### V13: Kako odklenem ali zaklenem bližnjično tipko?

Odg.: Če želite odkleniti ali zakleniti bližnjično tipko, pritisnite in 10 sekund držite pritisnjeno tipko  $\blacksquare$ /OK. Na zaslonu se pojavi napis "Pozor", ki prikazuje stanje (zaklenjeno ali odklenjeno), kot je prikazano na spodnjih slikah.

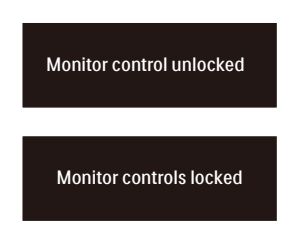

- V14: Kje najdem priročnik s pomembnimi informacijami, ki je naveden v EDFU-ju?
- Odg.: Priročnik s pomembnimi informacijami lahko prenesete s spletnega mesta za pomoč družbe Philips.

# 8.3 SmoothTouch

#### V1: Zakaj funkcija na dotik ne deluje, ko se dotaknem zaslona?

- Odg.: Prepričajte se, da je priložen kabel USB pravilno povezan med monitorjem in računalnikom.
- V2: Ali funkcija na dotik deluje le v operacijskem sistemu Windows 10?
- Odg.: ODG.: Funkcija občutljivosti na dotik deluje le na operacijskih sistemih in programih, ki podpirajo tehnologijo občutljivosti na dotik.
- V3: Zakaj je funkcija na dotik zelo počasna?
- Odg.: Hitrost funkcije na dotik je odvisna od hitrosti vaše računalniške konfiguracije. Če želite zagotoviti najmanjše zahteve za delovanje tehnologije dotika in tako kar najbolje izkoristiti pripomoček tehnologije dotika , mora biti vaša naprava cerificirana naprava z nameščenim sistemom Windows ali Android, ki je navedena na strani s tehničnimi podatki.
- V4: Zakaj delovanje funkcije na dotik ni povsem gladko?
- Odg.: Ker steklo ponavadi pobere umazanijo z vaših prstov, bo morda potrebno počistiti stekleno površino zaslona z ustreznim pripomočkom za čiščenje zaslona. Da se zagotovi nemoteno delovanje zaslona na dotik, morajo biti prsti čisti in suhi.

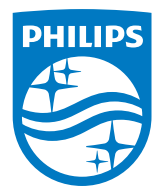

2021 © TOP Victory Investments Ltd. Vse pravice pridržane.

Ta izdelek se proizvaja in prodaja pod vodstvom družbe Top Victory Investments Ltd. in družba Top Victory Investments Ltd. nudi garancijo v zvezi s tem izdelkom. Philips in znak ščita Philips sta registrirani blagovni znamki družbe Koninklijke Philips N.V. in se uporabljata v skladu z licenco.

Specifikacije so predmet sprememb brez predhodnega opozorila.

Različica: M122BTSE1WWL